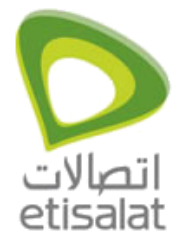

## **Contents**

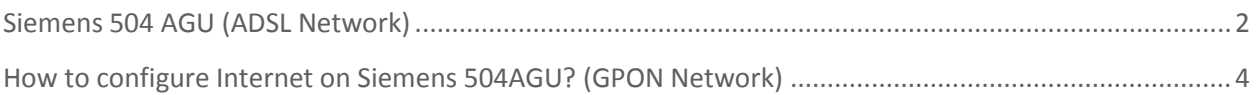

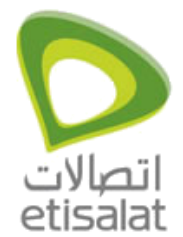

### <span id="page-1-0"></span>**Siemens 504 AGU (ADSL Network)**

- 1. Start your Internet browser.
- 2. Enter the IP address of the router in the browser's address field: http://192.168.254.254, The login screen appears:

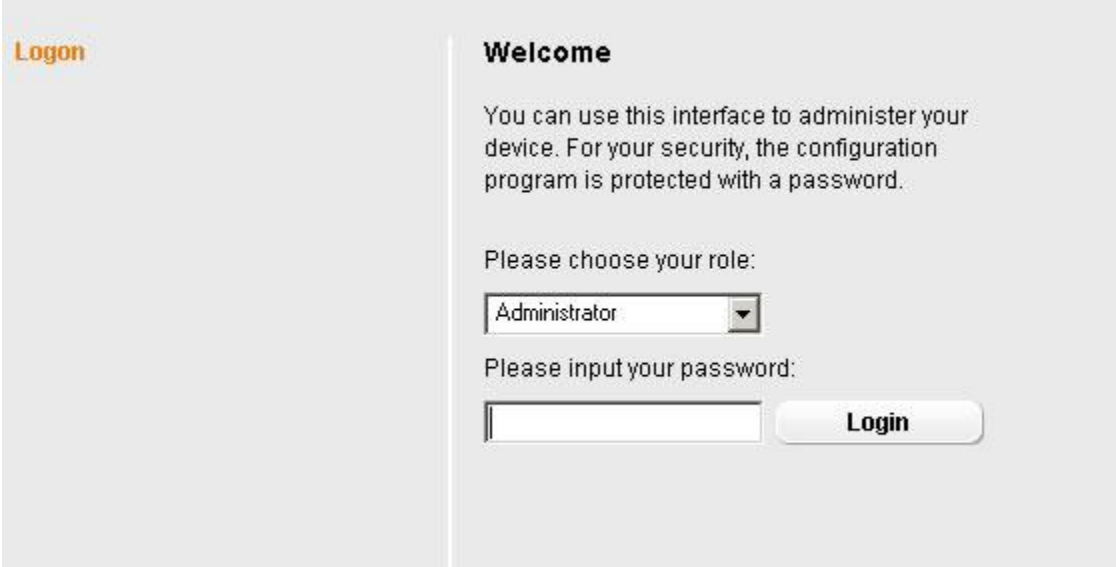

- 3. The default password generally required is admin.
- 4. Click Login.
- 5. A page with security information will appear > Click OK.

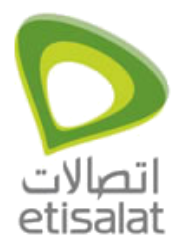

6. Click Advanced Settings:

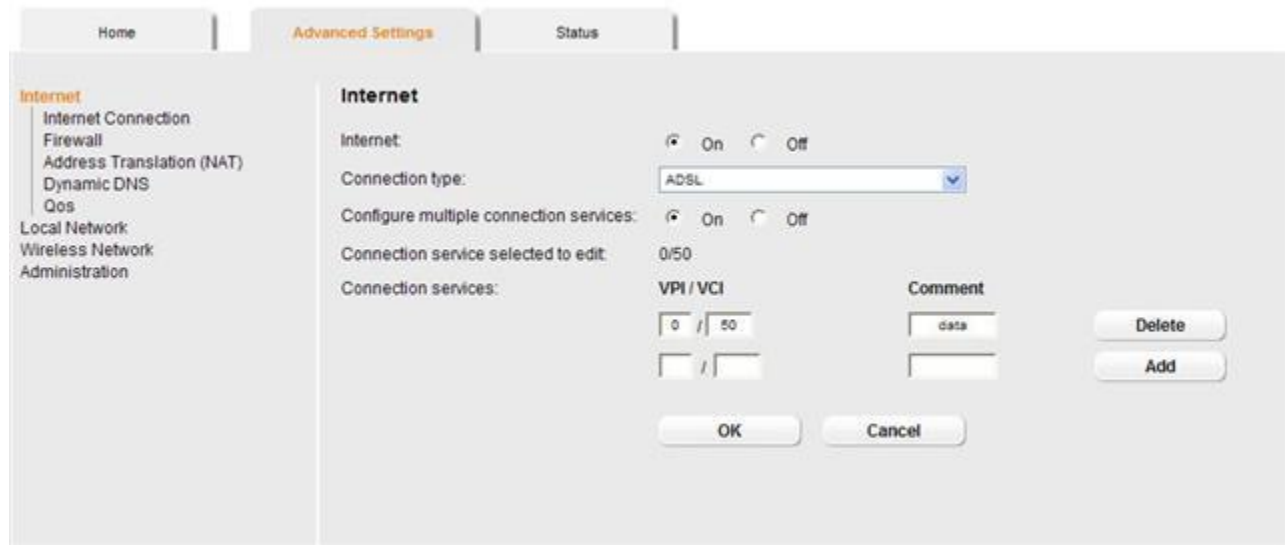

7. Click Internet > Internet Connection:

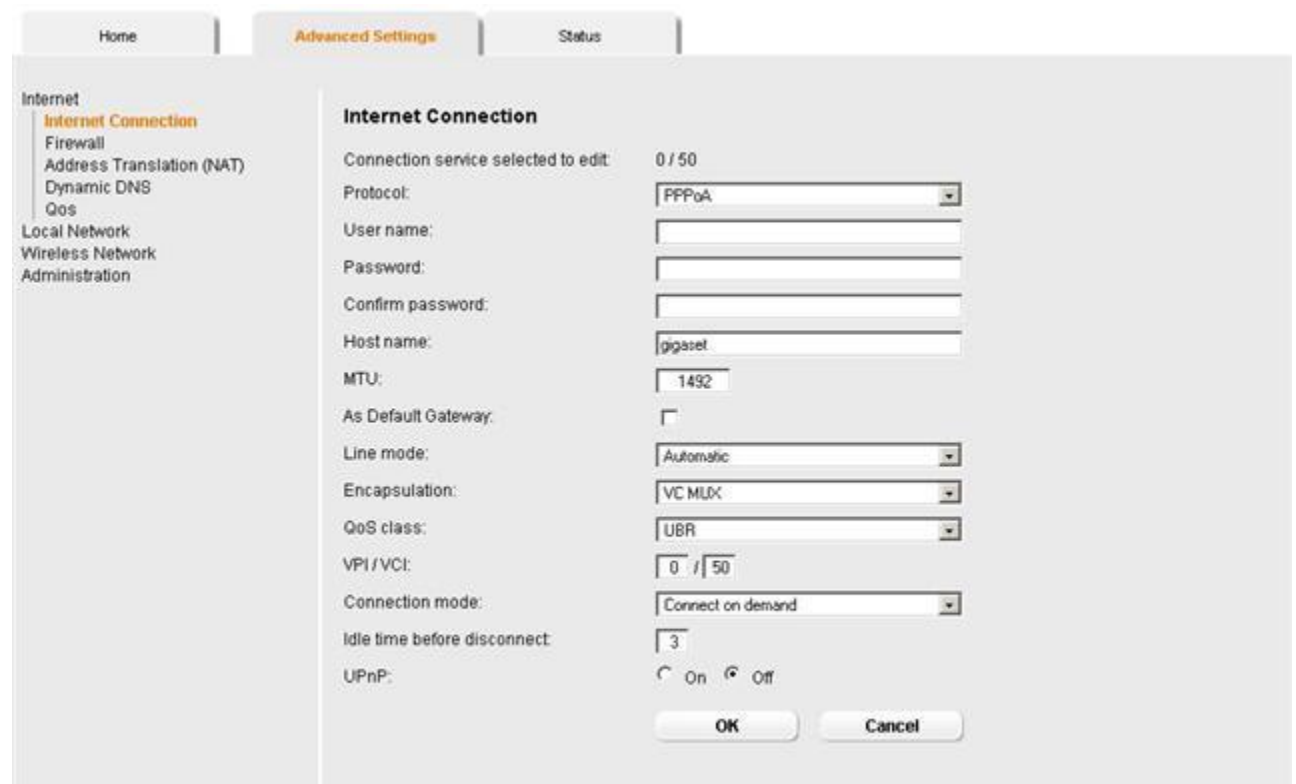

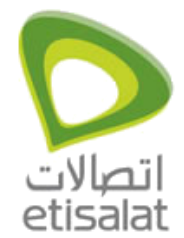

- 8. Enter as required for PPPoA or PPPoE and enter username, password, confirm password and make sure that:
	- 1. The connection mode is on Always On.
	- 2. Encapsulation is LLC
	- 3. The VPI/VCI is 0/50
- 9. Click OK!

#### <span id="page-3-0"></span>**How to configure Internet on Siemens 504AGU?**

#### **Siemens 504 AGU (GPON Network)**

- 1. After you login to the router Go to Advanced Settings Internet Connection Select the Connection type as 'Ethernet' and then Apply, the router will reboot.
- 2. Connect the Ethernet cable from Huawei to LAN1/WAN port of the Gigaset router and connect the PC/laptop to 2, 3 or 4th port of the router.

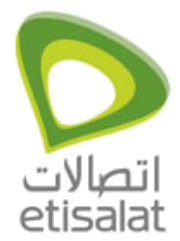

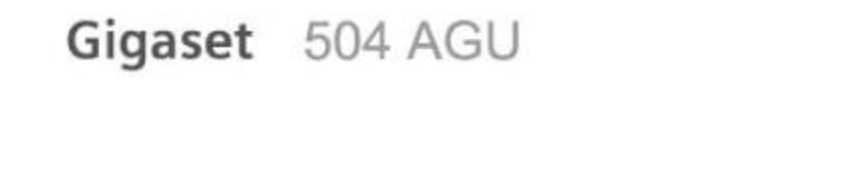

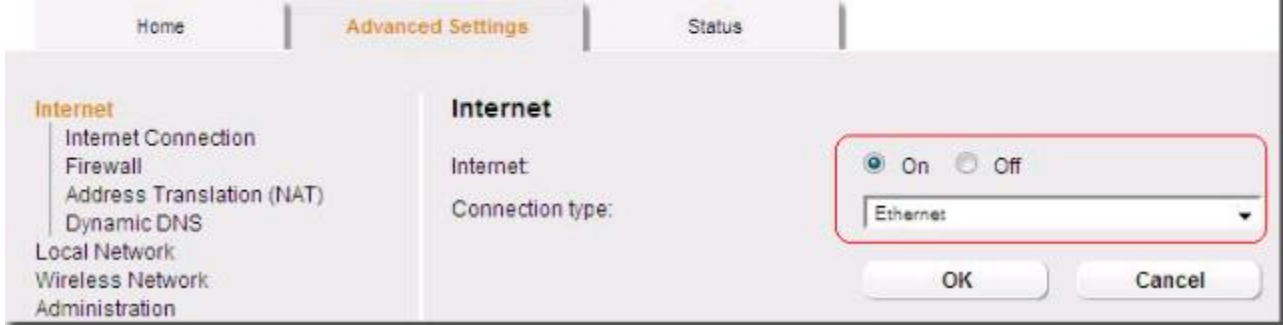

3. Select Internet Connection on left hand side - Select the protocol as PPPoE - Enter the user name and password and click Ok to save the settings.

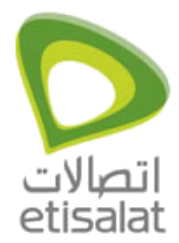

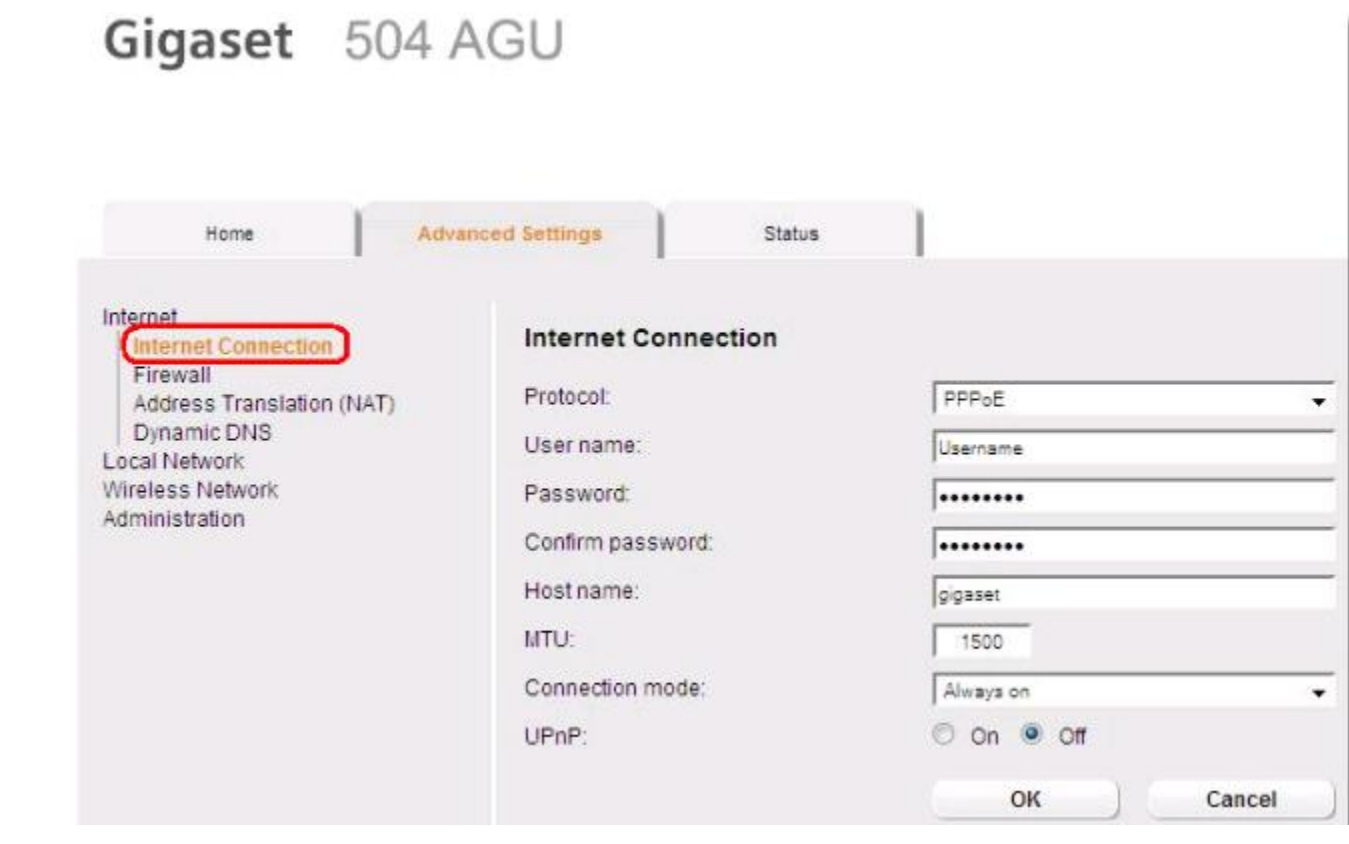

4. Click on Status -> Internet to view the status of router.

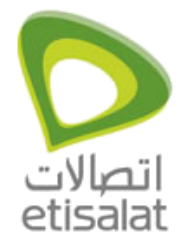

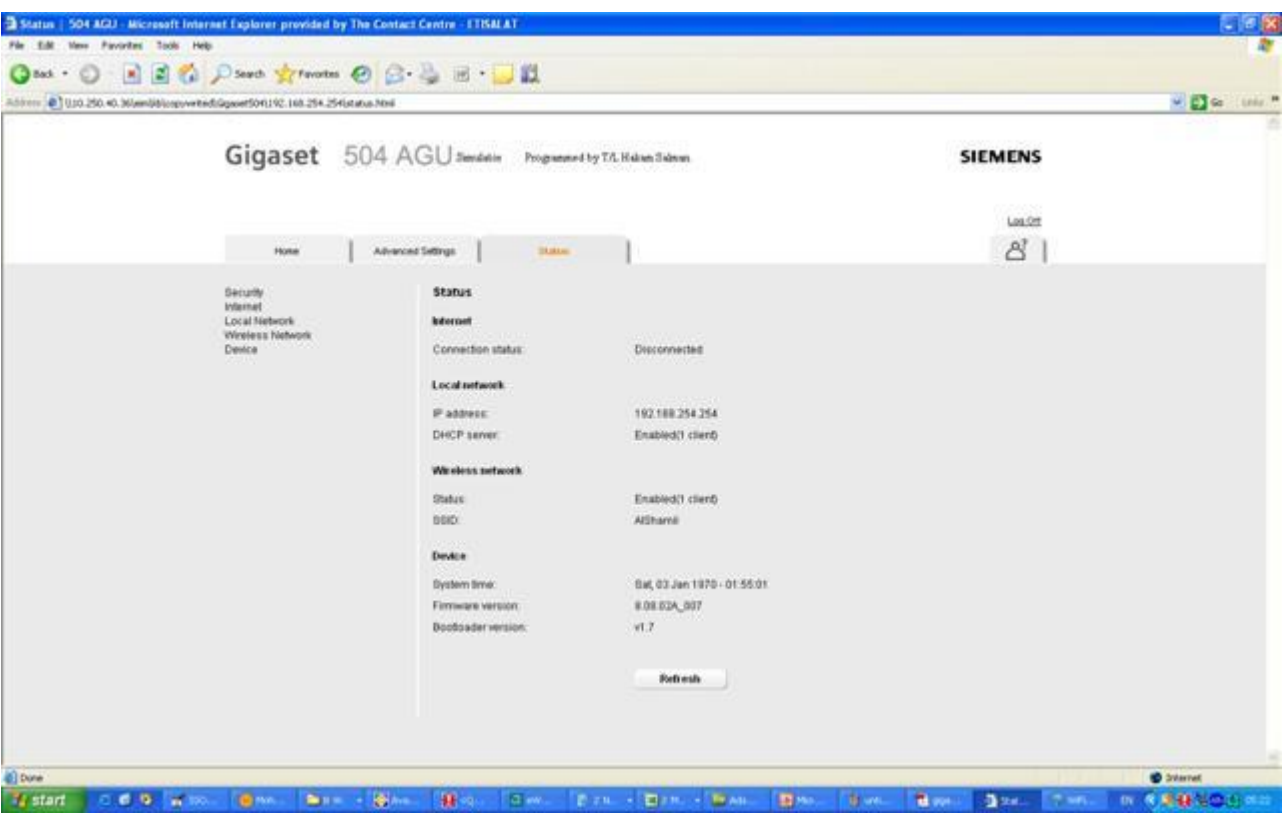